# **CREATING AN ACCOUNT**

**The online application system is a new system and requires all users to create a new account.** 

**TIP:** Prior to creating a new account, be sure you are able to access your email. Following completion of your account registration your will receive a message that you must click on a link sent to your email to complete your registration. If you do not do this within 20 minutes your account will not be finalized.

## **Step 1: Click on the Online Application System at [https://apps.sd.gov/DE69EducatorLicensure/onlineApplication/Register.aspx.](https://apps.sd.gov/DE69EducatorLicensure/onlineApplication/Register.aspx)**

# **Step 2: To create an account click on Create Account:**

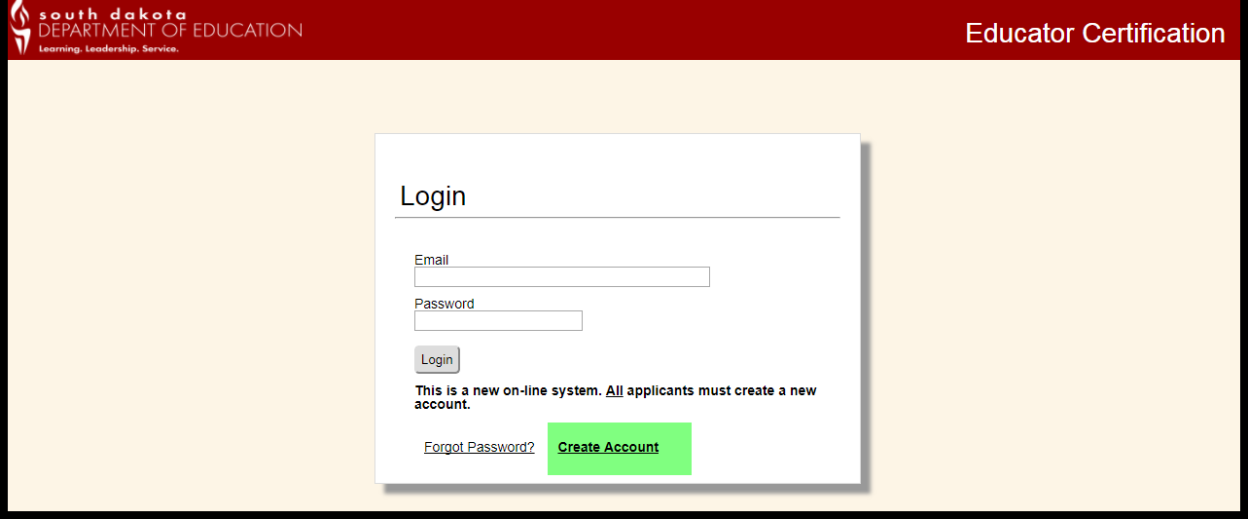

### **Step 3: Complete the Account Registration:**

- **Add your primary email**
- **Confirm your email**
- **If you have a second email you may add it as a backup. This is optional.**
- **Add your SSN (double check to make sure it is correct)**
- **Check the box only if you are not a US citizen and have not previously applied for certification in South Dakota**
- **Create a password which must include**
	- o **8 characters**
	- o **At least 1 number**
	- o **At least 1 uppercase letter**
	- o **At least 1 lowercase letter**
	- o **At least 1 special character**
- **Confirm password**
- **Click on I'm not a robot and follow instructions**
- **Click on Register**

#### **Before** After

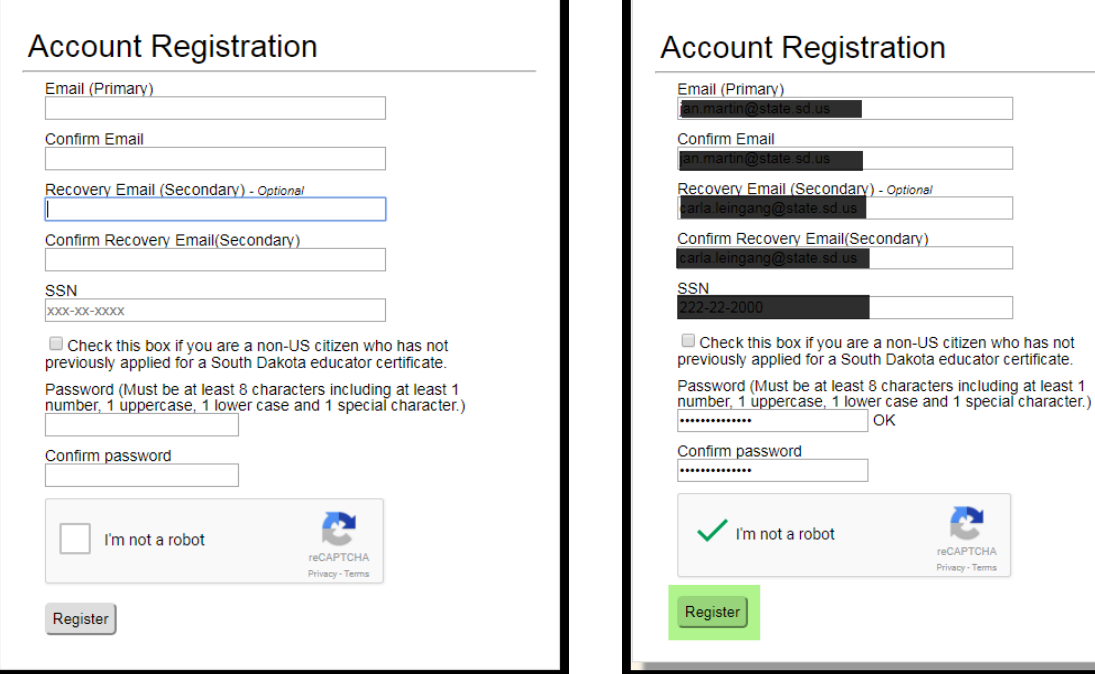

### **Step 4: Complete Registration**

• **After you click the Register button you will see a message on the registration screen that says a link has been sent to your account and you have twenty minutes to click on the link.**

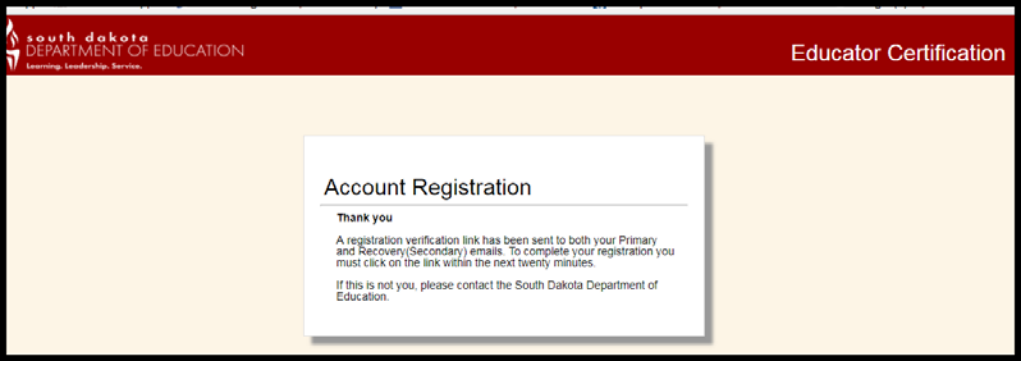

• **Immediately go to your email and open the message** 

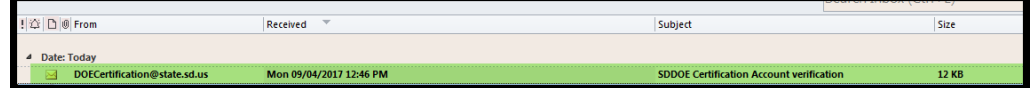

• **You should see the following message:**

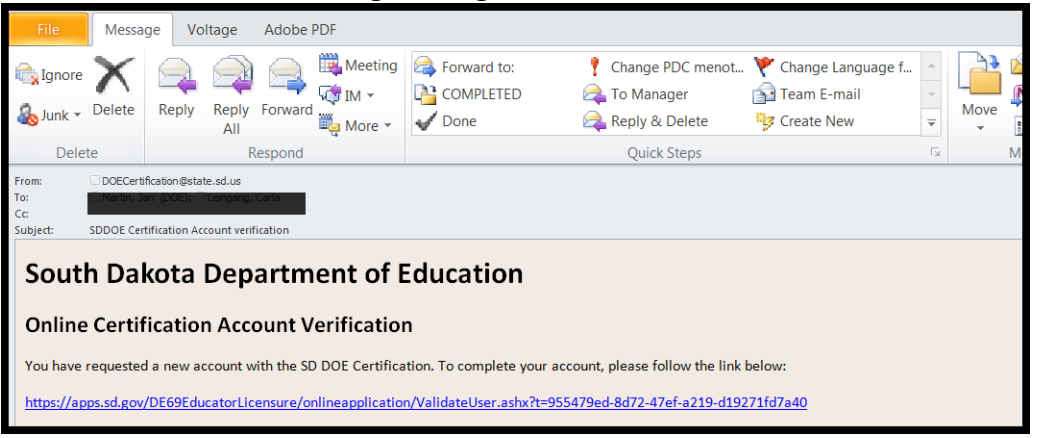

• **Click on the link and it will take you back to the Online Application Screen. You will need to log in using your email and the password just created.**

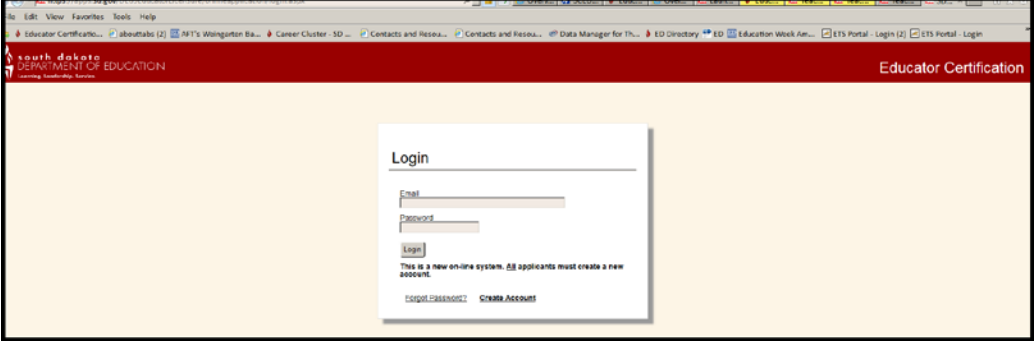